## CHECKLIST REVISIÓN DISPONIBILIDAD EVALUACIÓN:

Con el fin de facilitar el proceso configuración de disponibilidad de una evaluación online a través de Aula Virtual o en la Nube UAL aconsejamos revisar los siguientes puntos:

1. **Revisión de disponibilidad del área de contenido, carpeta y/o enlace a la Evaluación en la Nube UAL** donde está publicada la evaluación confirmando que están disponibles o configurados para que lo estén el día de la evaluación.

2. Si la evaluación y/o enlaces de acceso tienen **Versión Adaptativa** activada, revise dicha configuración.

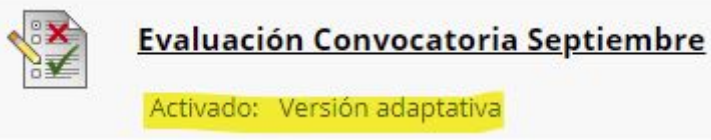

3. **Editar las siguientes opciones de configuración de:**

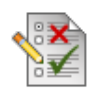

## **a) Evaluación**:

- Establecer enlace como disponible: Sí
- Mostrar desde y Mostrar hasta: están bien configurados
- Incluir esta prueba en los cálculos de puntuaciones del centro de calificaciones: está marcado
- MOSTRAR RESULTADOS Y COMENTARIOS A LOS ESTUDIANTES: está configurado según nuestro criterio (se aconseja desmarcar todas las opciones)

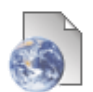

## **b) Enlace a Evaluación en la Nube UAL:**

- Nombre: No ha sido modificado después de configurar la evaluación en la nube.
- CALIFICACIÓN:
	- Activar evaluación: Sí
	- Visible para los alumnos: No

4. En el menú lateral del curso (tanto en local como en la nube), *Administración de cursos > Panel de control > Centro de calificaciones > Centro de calificaciones completo*, confirmamos que la **columna de la evaluación** está oculta o no según nuestro criterio.

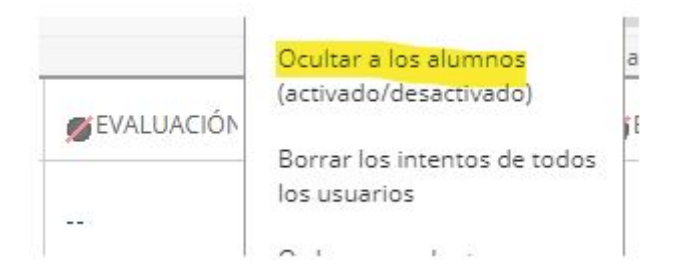

NOTA: es importante ocultar también aquellas columnas calculadas que utilicen la de la evaluación, por ejemplo, la columna TOTAL. Para esta última la opción de ocultar se encuentra en *Editar información de la columna.*

La intención es mostrar o no la calificación al estudiante una vez termine la evaluación.